## Installation instruction for JLR\_IMMO driver

Here are the operation steps for **Lonsodr JLR IMMO key tool** driver Installation on WIN 10 computer system.

1. Click bottom left button (in below red box) on desktop.

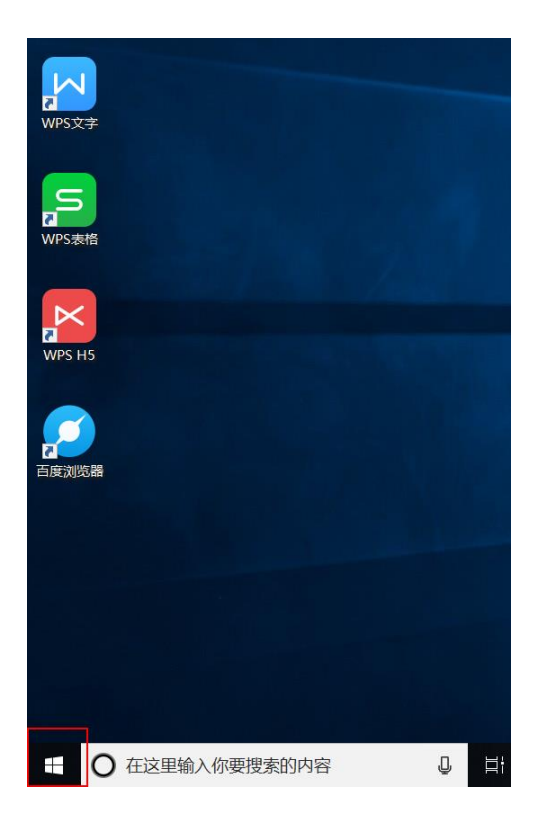

2. It pops up below window, click **"Settings"** icon.

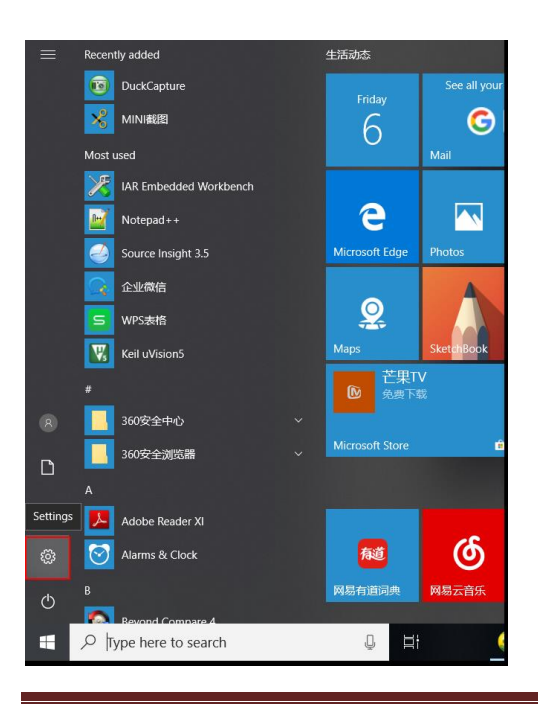

http://www.obd2shop.co.uk/ 1

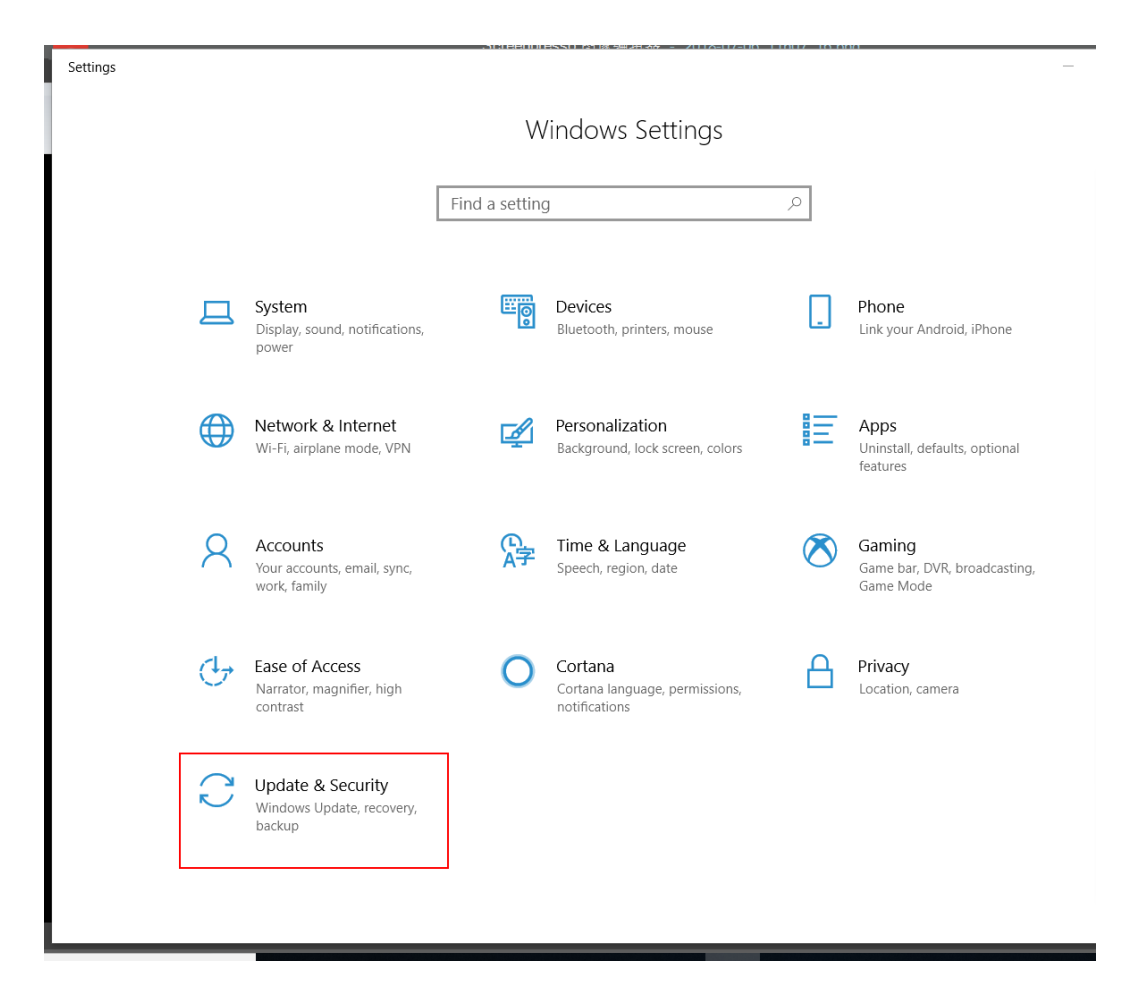

3. Then click **"Update & Security"** button (see below red box).

4. It skips to below window, click **"Recovery"** option.

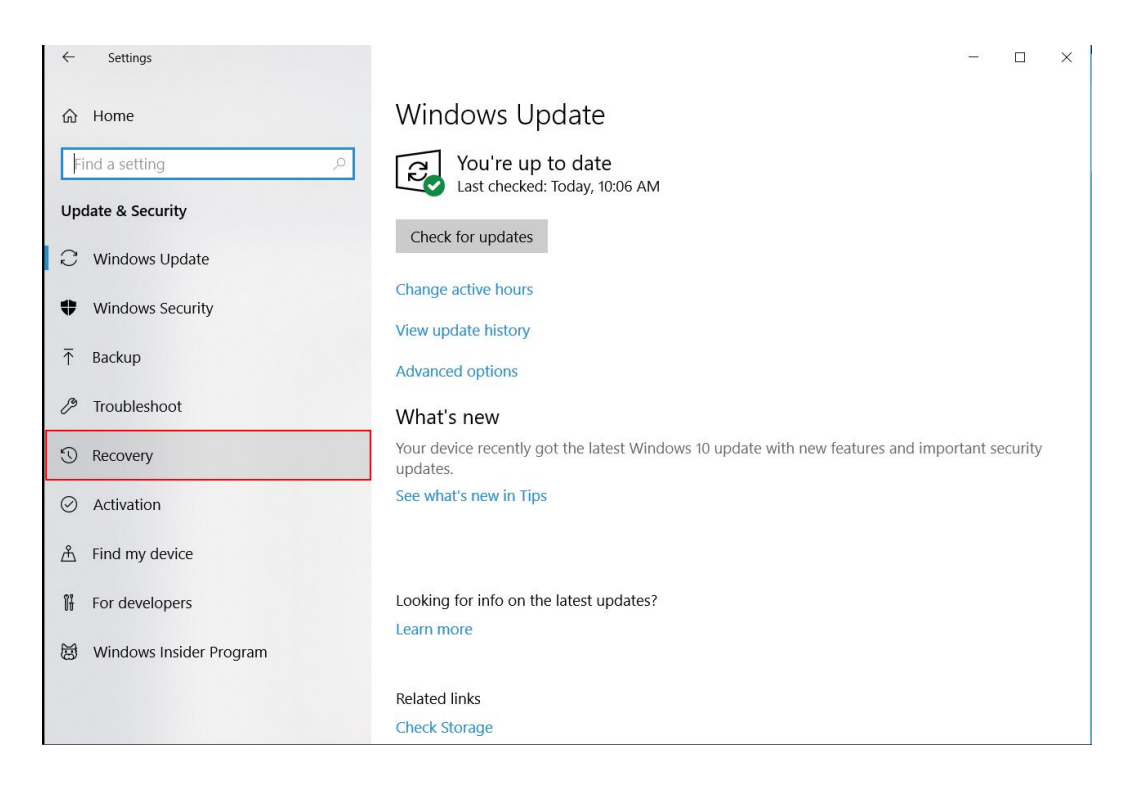

## 5. Click **"Restart now"** button.

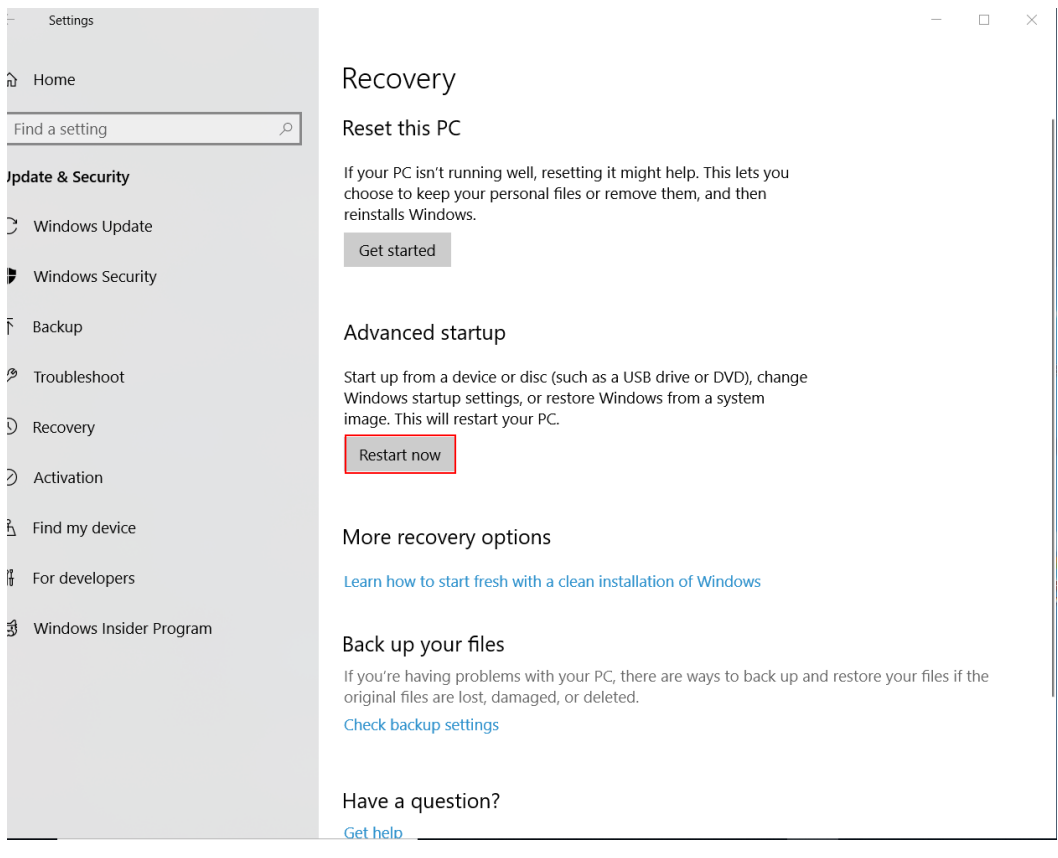

6. Then click **"Troubleshoot"** button.

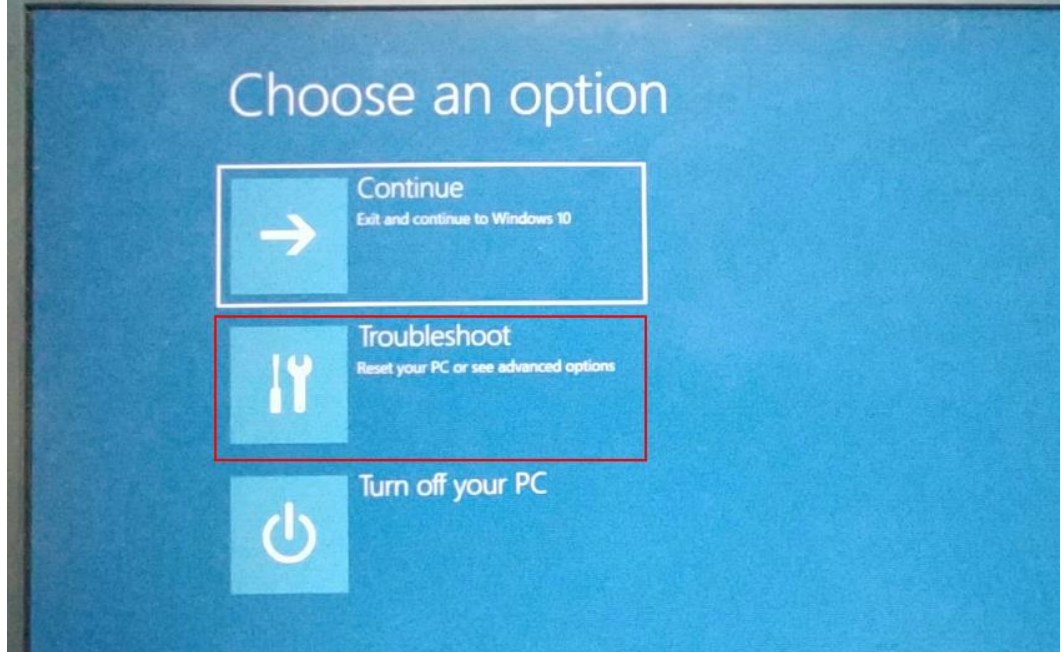

7. When it pops up below window, click **"Advanced options"**.

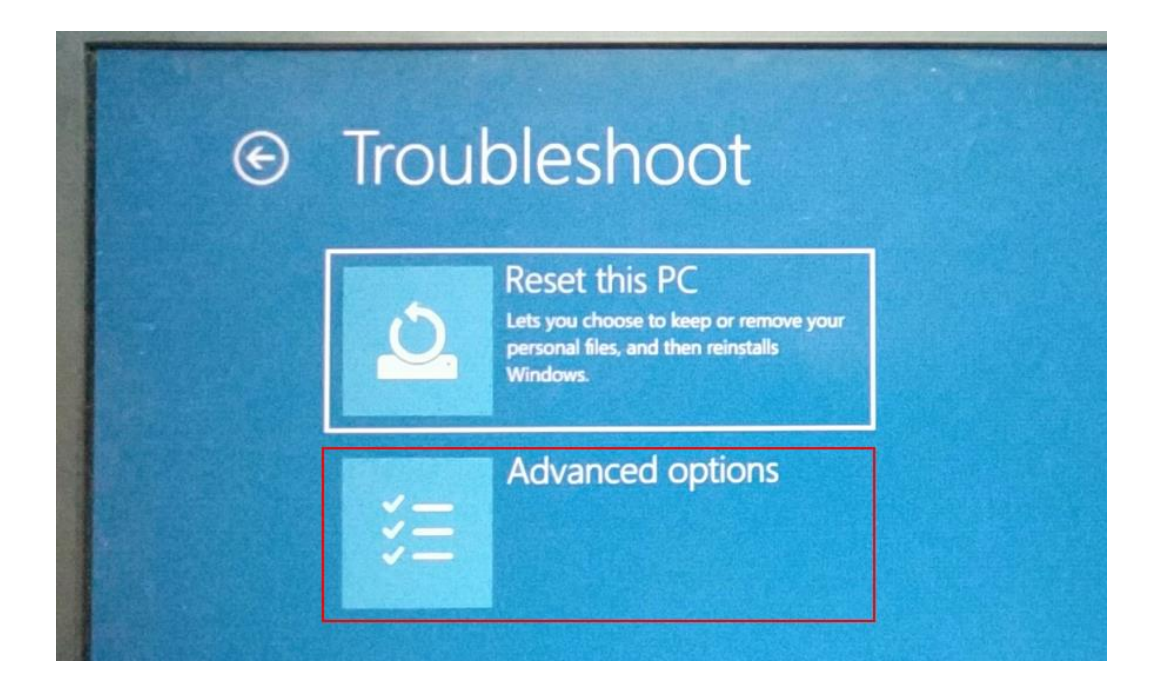

8. Click **"Startup Settings".**

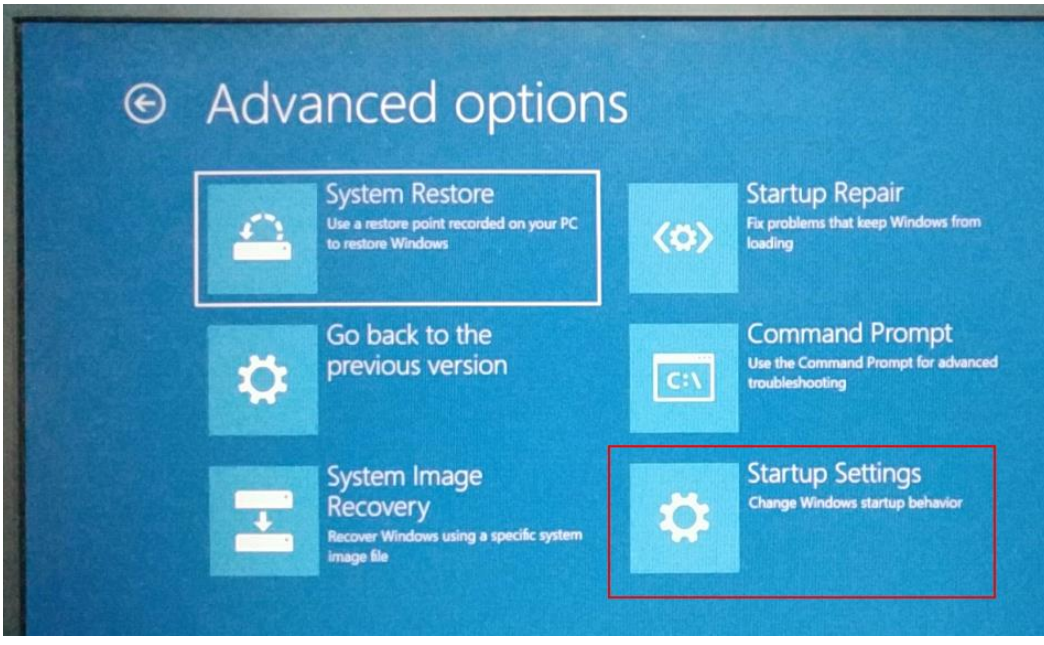

9. Click **"Restart"** button.

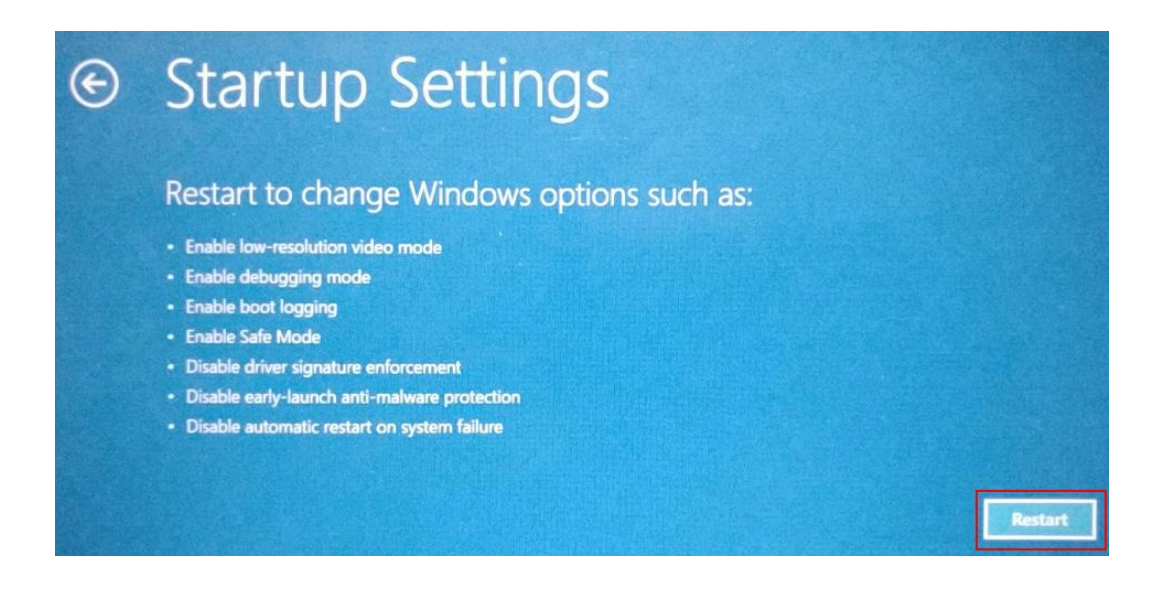

## 10. Input F7 on keypad to select: **7)Disable driver signature enforcement**

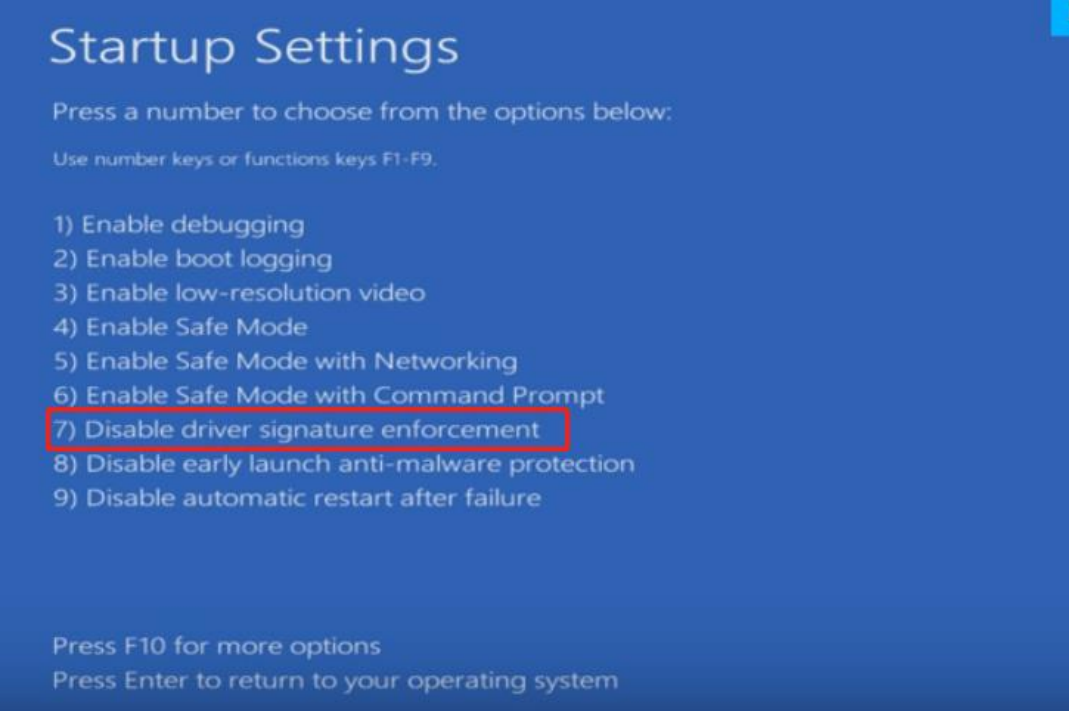

## 11. Connect the device to computer with USB cable.

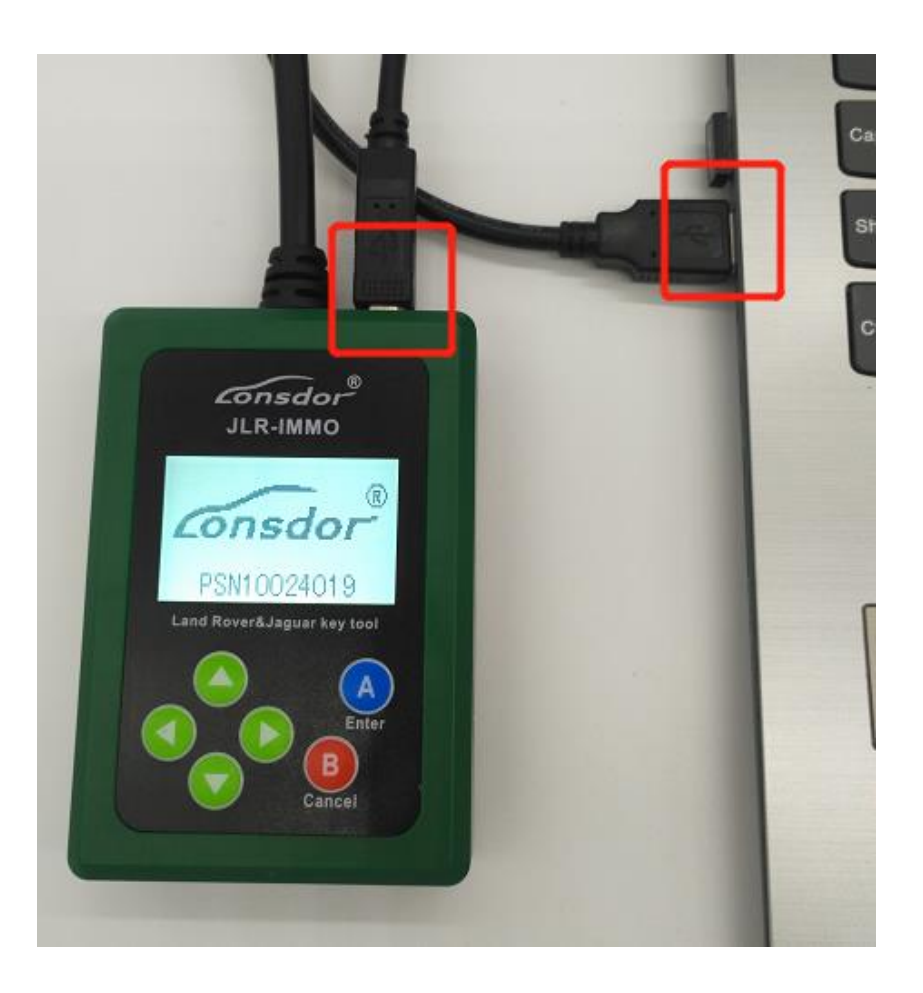

12. Right click **"This PC",** it pops up below menu. Click "Properties".

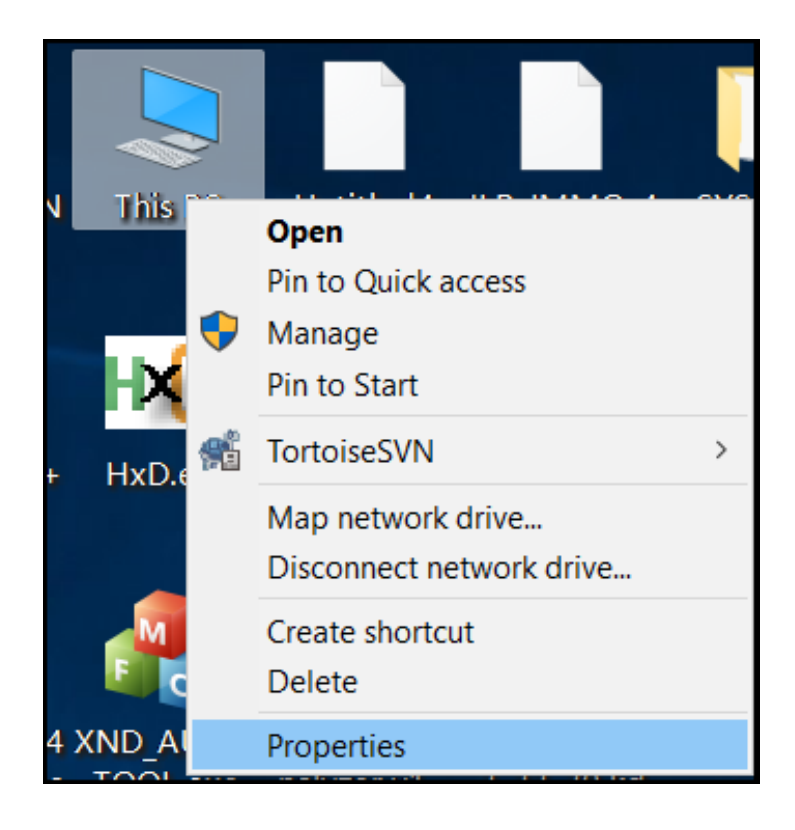

13. Click **"Device Manager"**(marked in red box).

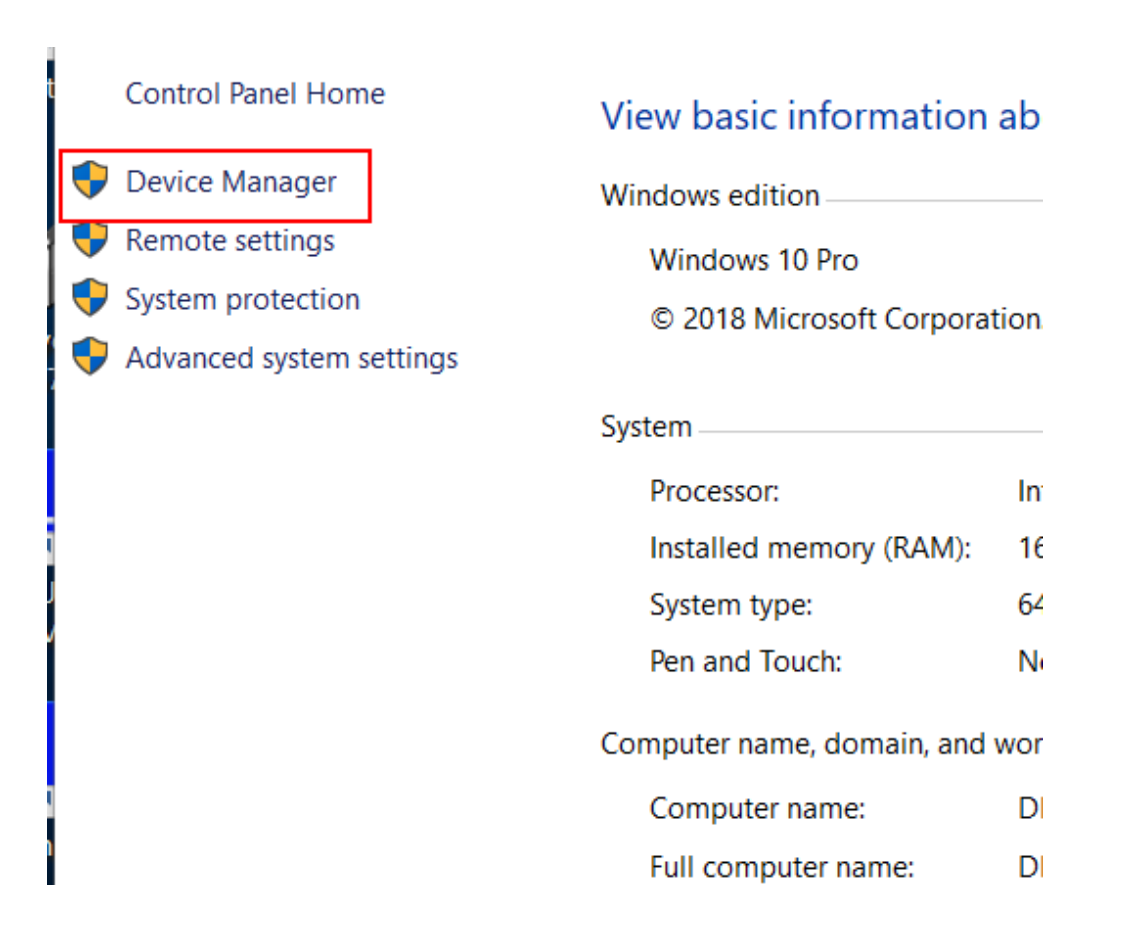

14. You will see a pop-up window as below. Click **"Other devices", "JLR\_IMMO-SERIES"** device shows here(marked in red box).

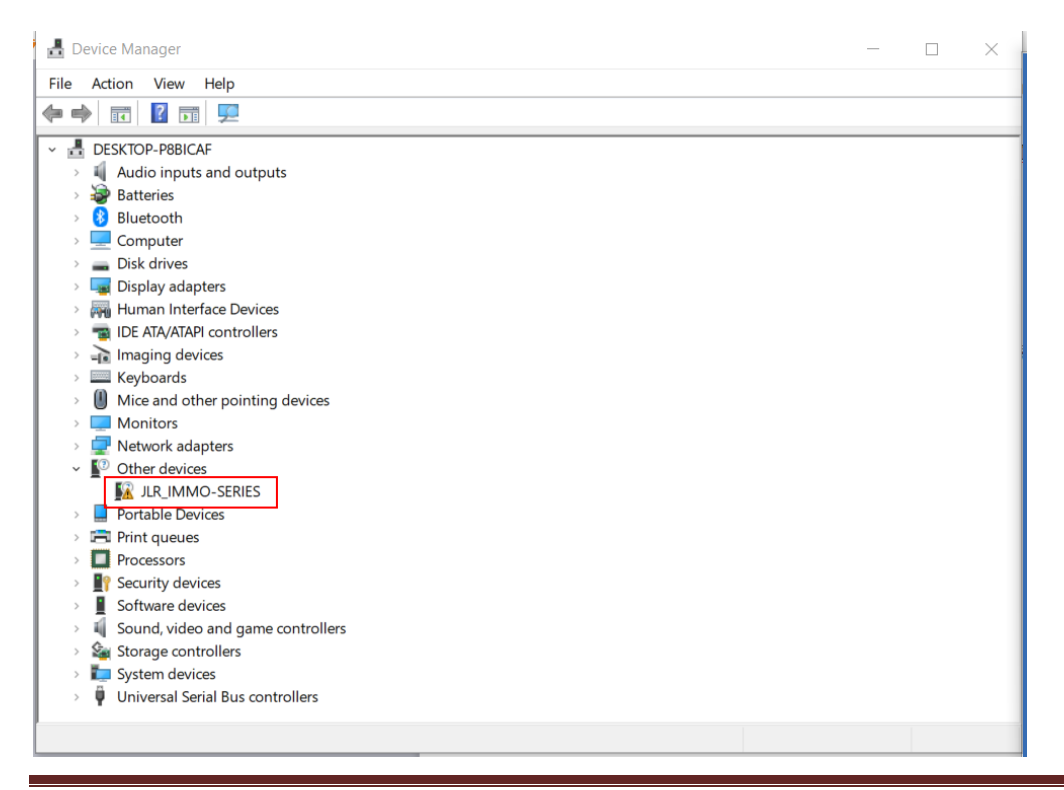

http://www.obd2shop.co.uk/ 7

15. Then right click **"JLR\_IMMO-SERIES"** device, it pops up the following menu.

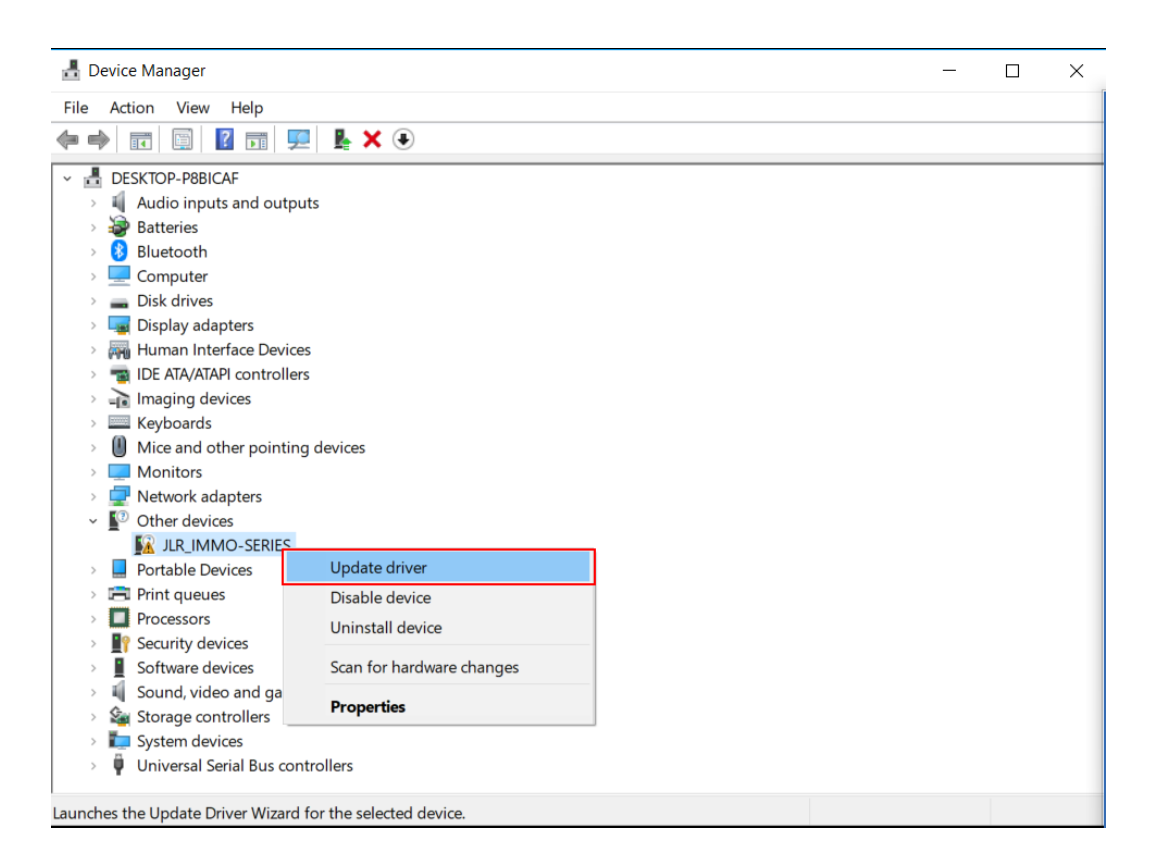

16. Click **"Update driver"** , it skips to below interface.

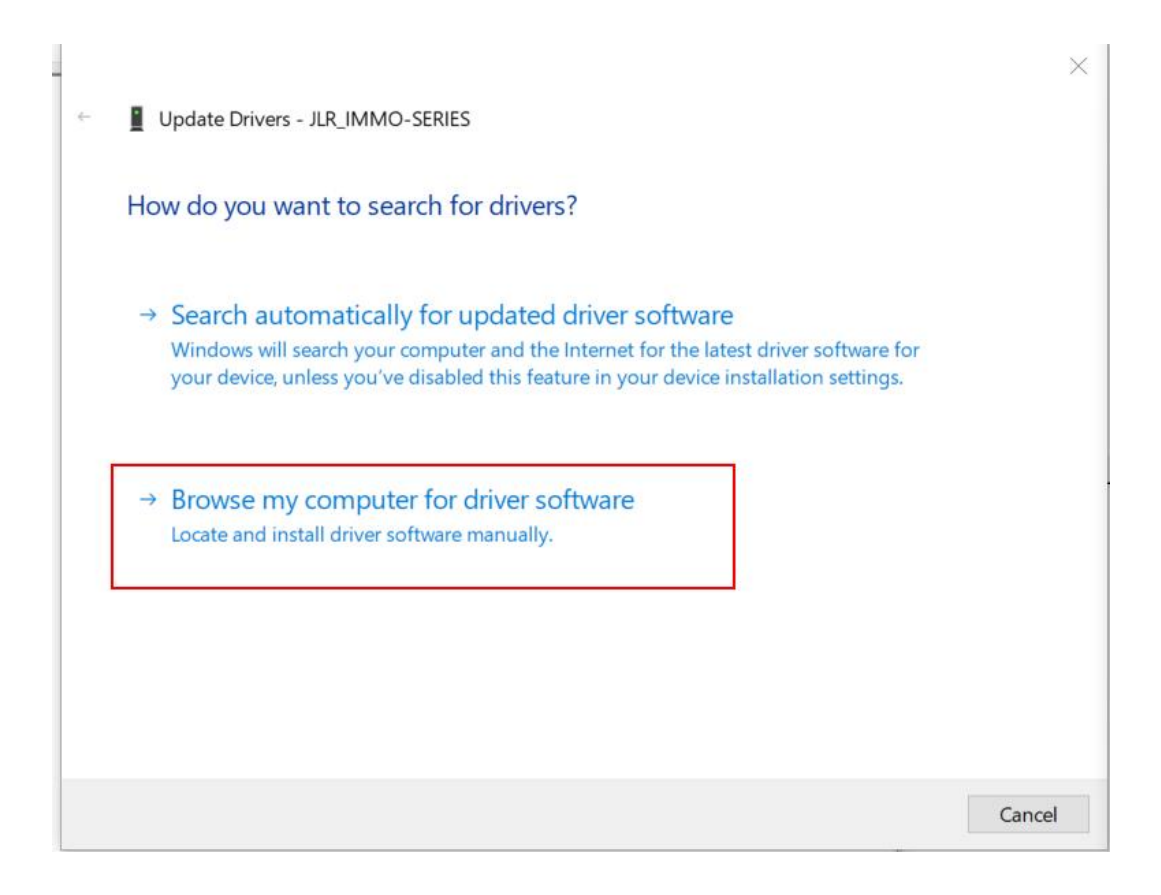

17. Click **"Browse my computer for driver software"** to search and install driver software manually. Then it skips to below interface.

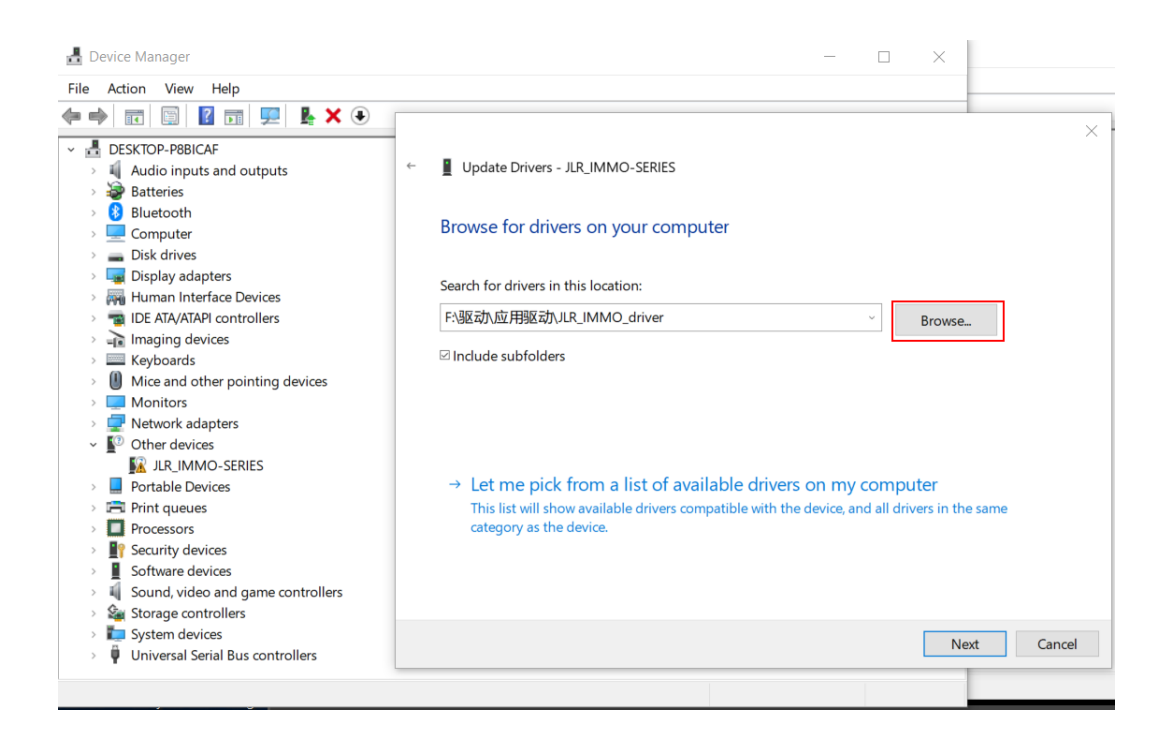

18. Click above "Browse" button to locate downloaded driver directory, then click **"OK"** to confirm.

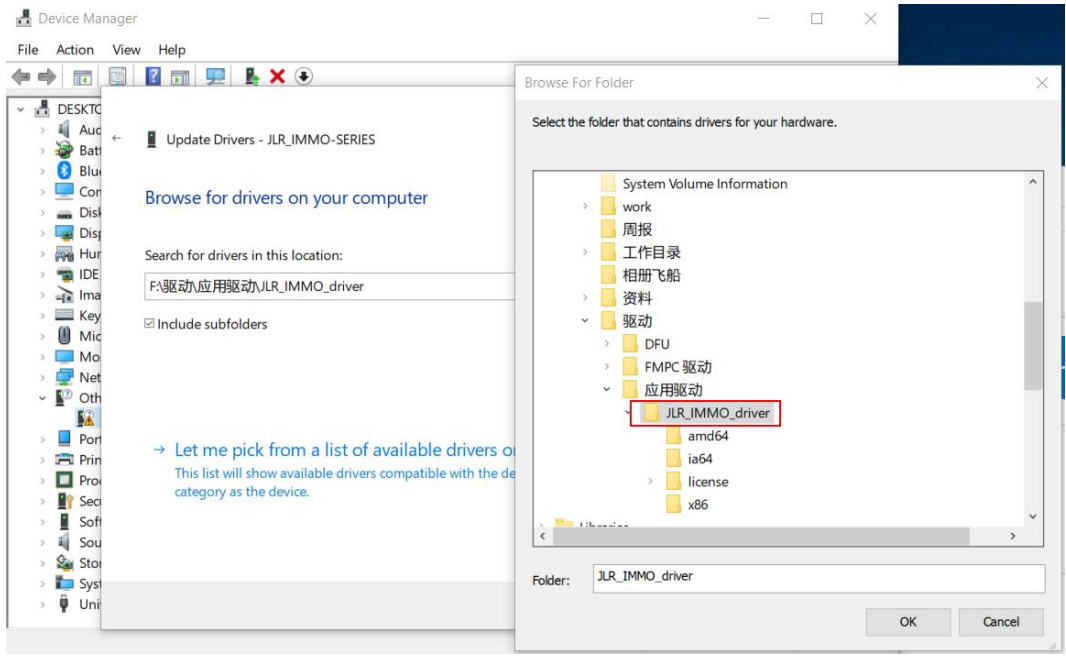

19. It skips to below interface, click **"Next".** Installation succeeds.

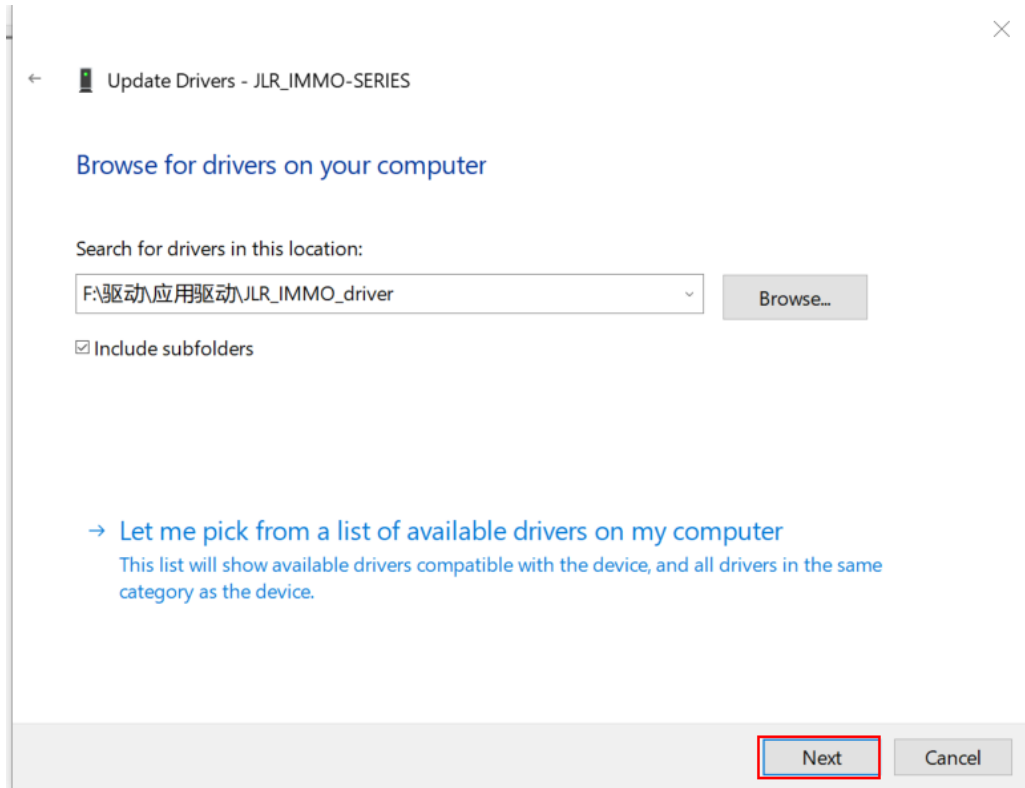

20. When it pops up below window during installation, click **"Install this driver software anyway".** 

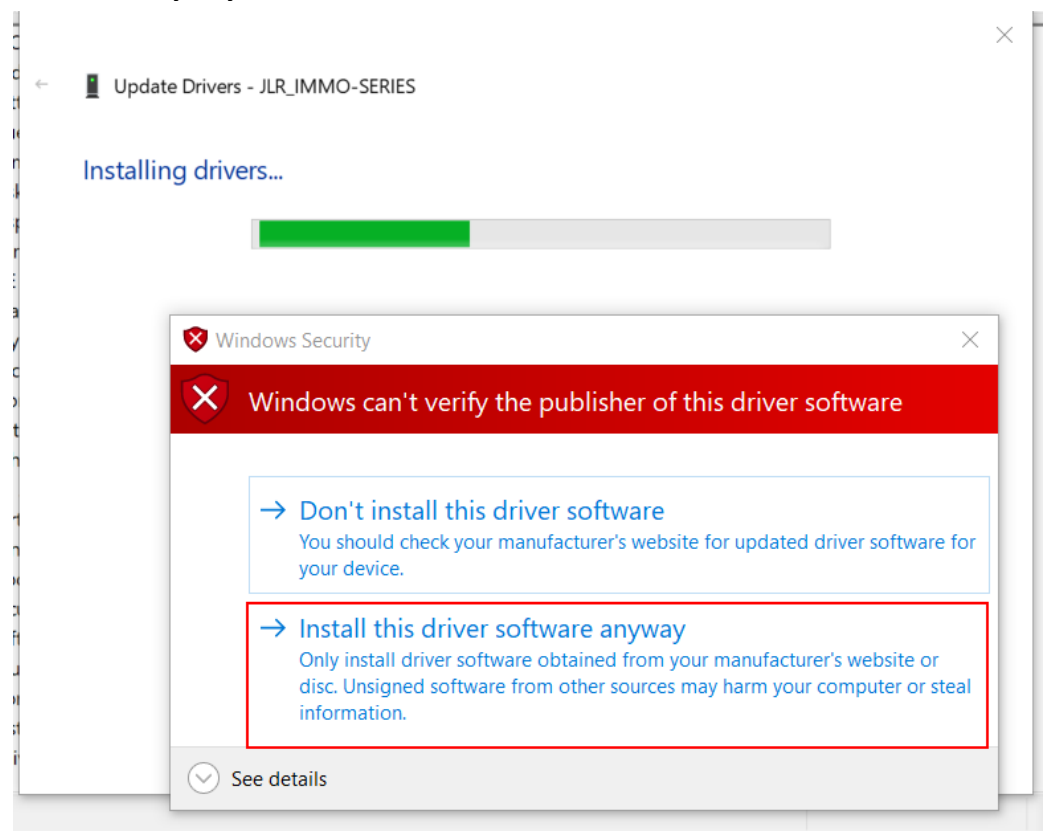

21. When it pops up below window, it means installation succeeds. Click **"Close" button".**

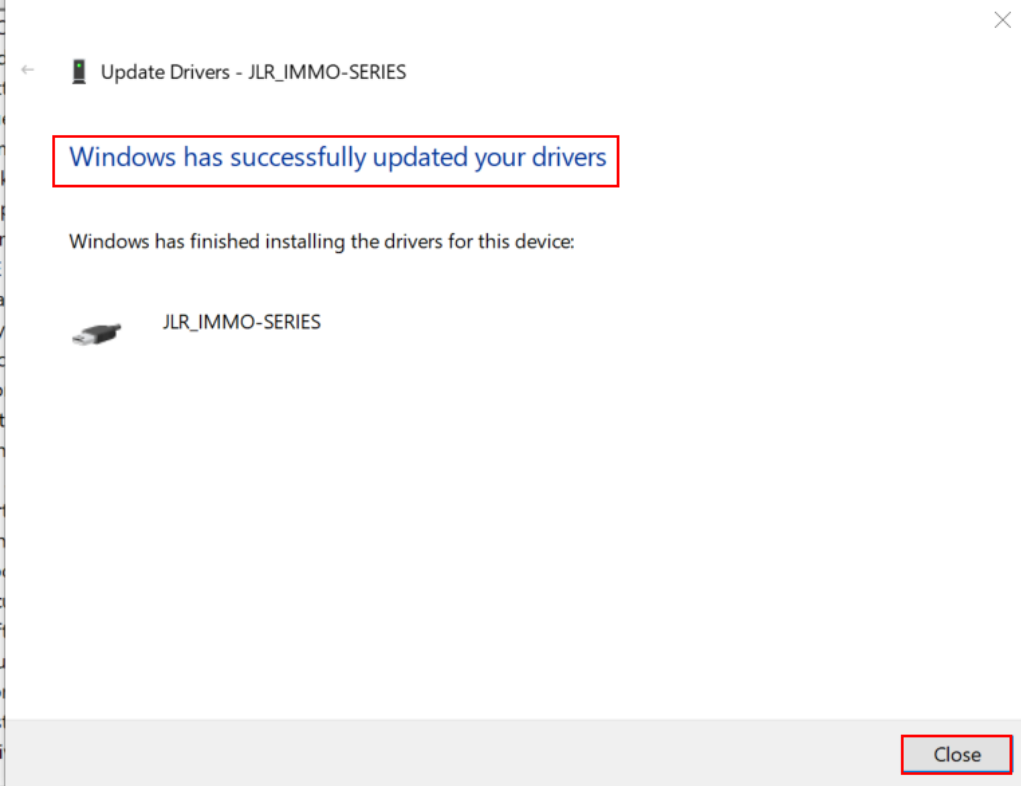

e.